## Instrukcja ustawienia strefy czasowej Outlook (Office365)

W pakiecie Office365 mam do dyspozycji program Outlook który pozwala nam w ramach naszego konta na wysyłanie i odbieranie wiadomości email.

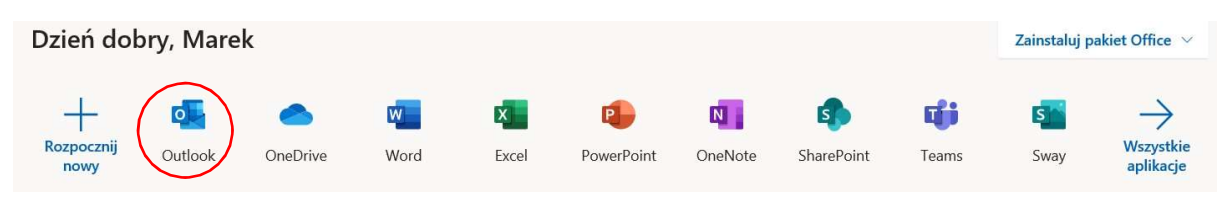

Po pierwszym uruchomieniu musimy ustawić strefę czasową dla naszego kraju

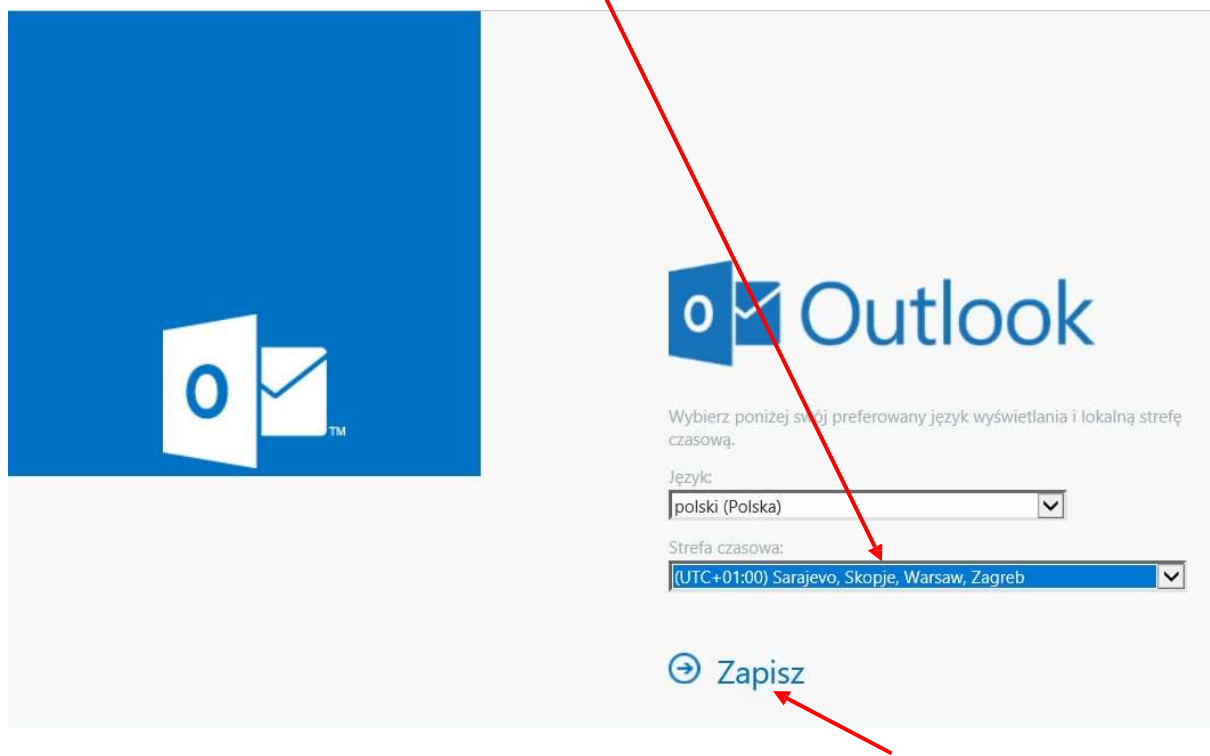

Wybieramy strefę czasową: (+01:00)- (Sarajevo, Skopje, Warsaw, Zagrep) i potwierdzamy "Zapisz"

Od tego momentu mamy już skonfigurowaną swoją pocztę e-mail.